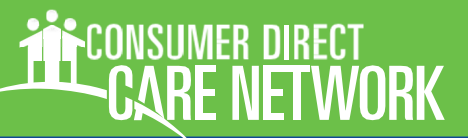

# **¡BIENVENIDO!**

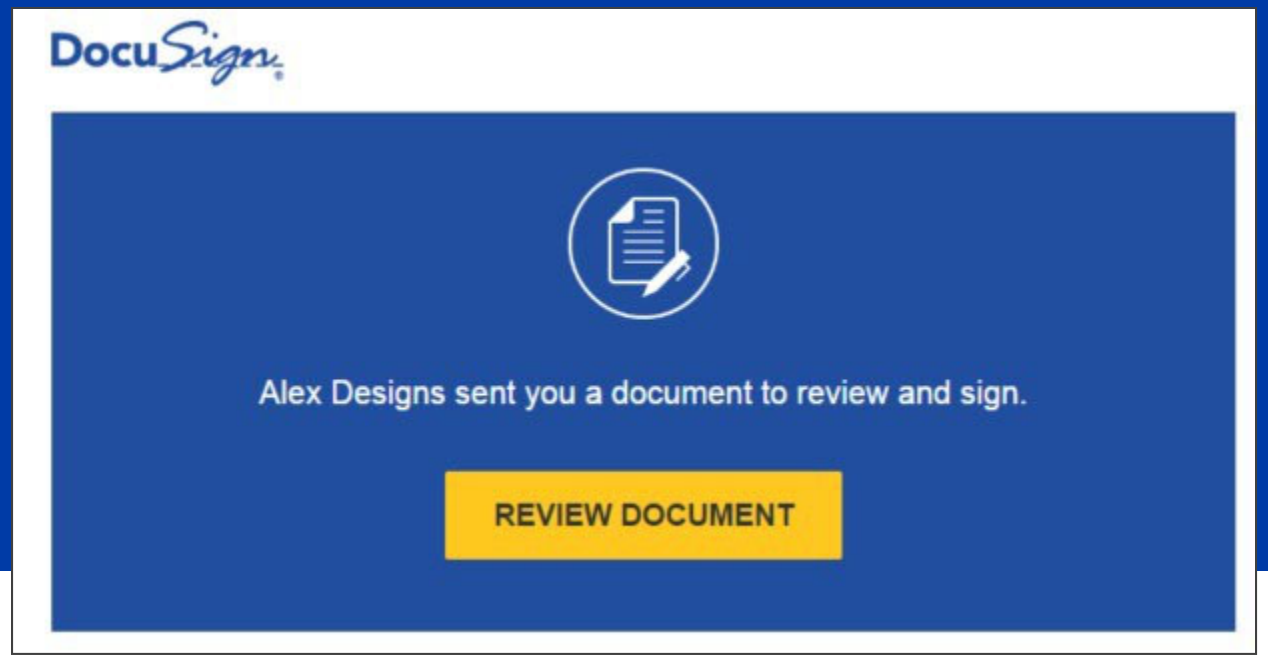

*Figura 1: Revisión de documentos en DocuSign* 

Consumer Direct Care Network (CDCN) utiliza un software llamado DocuSign para inscribir electrónicamente tanto a ayudantes como a Empleadores de Registro (EOR) a los servicios de CDCN. Los paquetes electrónicos son la manera más fácil y eficiente de inscribirse para CDCN.

Paquetes electrónicos:

- 1. Cuentan con validación de datos integrados ara asegurarse de que haya llenado correctamente todos los campos requeridos.
- 2. La información demográfica clave se llena automáticamente en todos los formularios necesarios de manera que no tendrá que llenar la misma información una y otra vez.
- 3. Se pueden enviar de forma sencilla y segura a CDCN una vez que haya completado el paquete.

### **Índice**

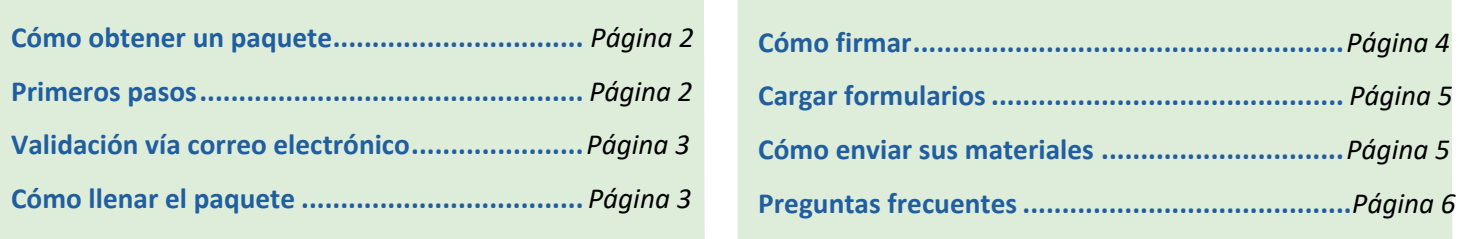

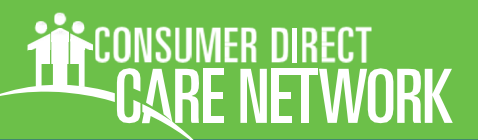

### Cómo obtener un paquete

- 1. **Diríjase a la página de formularios de CDCN** (Figura 2)**:** https://www.consumerdirectva.com/forms/
- **2. Haga clic en el enlace al paquete que desea completar** (Figuras 3 y 4)**.**

Consulte las preguntas frecuentes en la página 6 para saber qué paquete completar.

**3. Esto lo llevará a los paquetes de DocuSign.**

Nota: algunos paquetes pueden incluir preguntas que debe responder para obtener el paquete correcto.

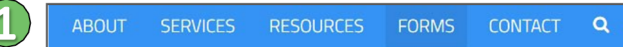

*Figura 2:* Pestaña de Forms (formularios) en el sitio

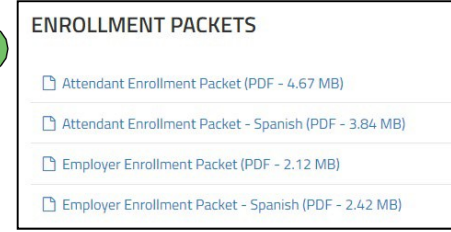

### *Figura 3: Enlaces a los paquetes de inscripción*

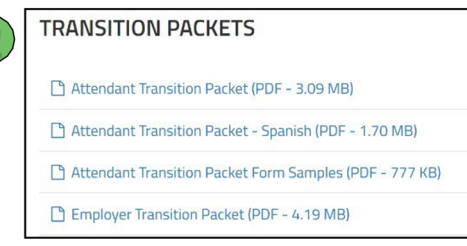

*Figura 4: Enlaces a los paquetes de transición* 

### Primeros pasos

- 4. **Llene los campos de PowerForm** (Figura 5)**.** Esto le permitirá recibir un correo electrónico para completar el documento.
- **5. Escriba su nombre y dirección de correo electrónico en la función que le corresponda.**

Nota**:** Los Facilitadores de Servicio o EOR pueden enviar el paquete a otra persona para que lo complete al escribir su nombre y dirección de correo electrónico en la función correspondiente. Consulte las preguntas frecuentes de la página 6 si no tiene una cuenta de correo electrónico.

**6. Haga clic en el botón de Begin Signing (comenzar a firmar).**

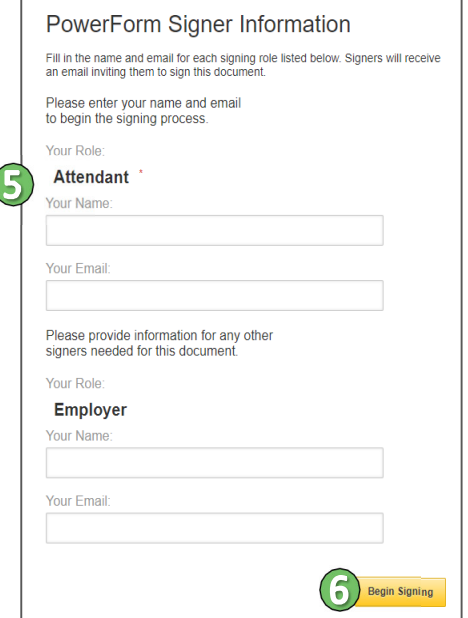

*Figura 5: Ejemplo de PowerForm* 

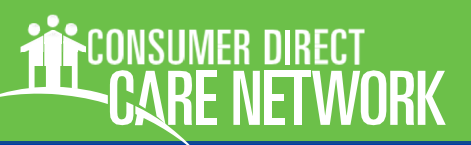

### Validación vía correo electrónico

7. **El firmante recibirá un correo electrónico con un código de validación** (Figura 6)**.** El correo electrónico se envía desde DocuSign y llevará el nombre y logotipo de CDCN.

Nota: Es posible que deba revisar las carpetas de correo no deseado o "spam".

- 8. **Haga clic en el botón Resume Signing (volver a la firma) para continuar.** Esto abrirá una nueva ventana (Figura 7).
- 9. **Introduzca el código de acceso que recibió vía correo electrónico.** Puede escribirlo o copiarlo del correo electrónico y pegarlo aquí.
- 10. **Haga clic en el botón Validate (validar)**.

Si necesita un nuevo código, haga clic en el botón I Never Received An Access Code (no recibí un código de acceso).

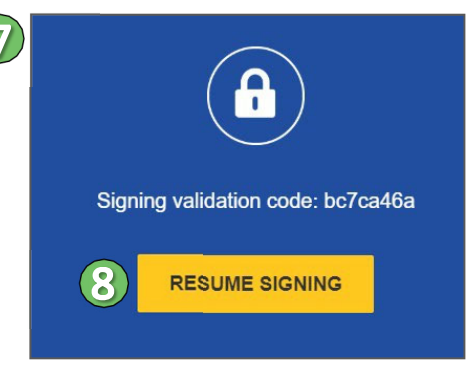

*Figura 6: Ejemplo de validación vía* 

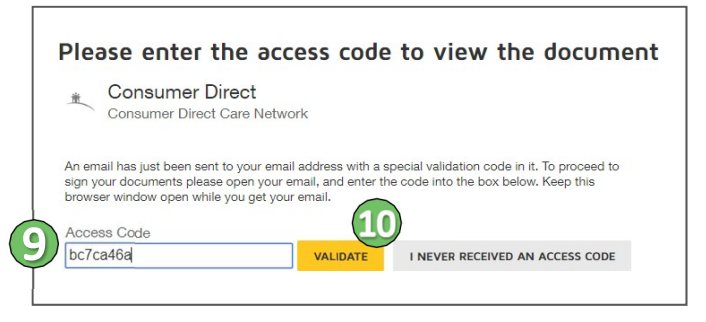

*Figura 7: Ventana de código de acceso de* 

### Cómo llenar el paquete

11. **Marque la casilla** Tras haber leído la Divulgación de Firma y Registro Electrónico y acepte la información (Figura 8). Haga clic en las palabras subrayadas para leer la divulgación.

> Si no acepta, solicite un paquete en papel de su Facilitador de Servicio.

- 12. **¡Ahora puede comenzar a llenar el paquete!**  Consulte las preguntas frecuentes de la página 6 para conocer los tiempos estimados que toma completar los paquetes.
- 13. **Es necesario llenar las casillas resaltadas en rojo**  (Figura 9). Las casillas grises son opcionales pero se recomienda llenarlas si cuenta con la información para hacerlo.

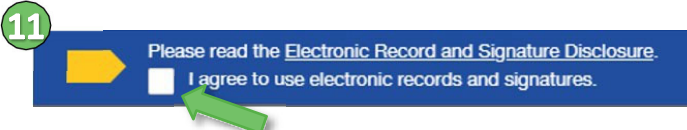

*Figura 8: Divulgación de firma y Registro Electrónico* 

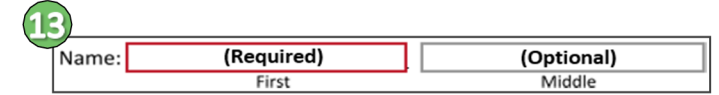

*Figura 9: Campos obligatorios y opcionales* 

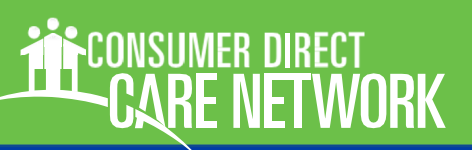

# Cómo llenar el paquete, cont.

- **14. Pase el mouse sobre cualquier campo para recibir un consejo breve sobre lo que debe hacer (**Figura 10)**.**
- 15. **Algunos campos deben llenarse de alguna manera en particular**. No puede completar el paquete a menos que la información se introduzca correctamente. El error se presentará en texto rojo después del consejo breve que le indique qué necesita corregir.

En este ejemplo, solo se introdujeron 4 dígitos en lugar de los 5 que componen un código postal.

16. **Diríjase al siguiente campo que debe llenar presionando el botón Next (siguiente)** (Figura 11)**.**  También puede usar la tecla Tab de su teclado o desplazarse por el documento y hacer clic en el campo que es necesario llenar.

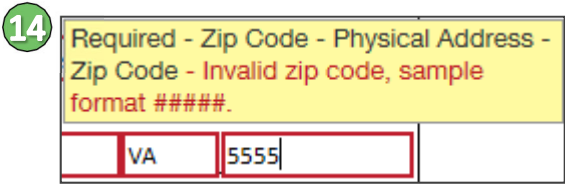

*Figura 10: Consejos rápidos y validación de* 

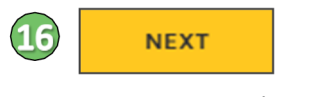

*Figura 11: Botón Next* 

### Cómo firmar

- 17. **Haga clic en el ícono de firmar para ver los lugares en los que debe firmar** (Figura 12).
- **18. Aparecerá la ventana "Adopt Your Signature" (adoptar su firma)** (Figura 13).
- 19. **Firme en el área de "Draw Your Signature" (plasmar su firma)**. Firme usando su dedo o una pluma táctil si su dispositivo tiene una pantalla táctil. Utilice su mouse o una terminal para firmas electrónicas si no tiene una pantalla táctil. Nota: Utilice Clear (borrar) para borrar y comenzar de nuevo.
- **20. Haga clic en el botón "Adopt and Sign" (adoptar y firmar) para plasmar su firma en el formulario**  (Figura 14)**.**

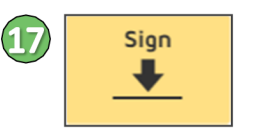

*Figura 12: Ícono de firmar* 

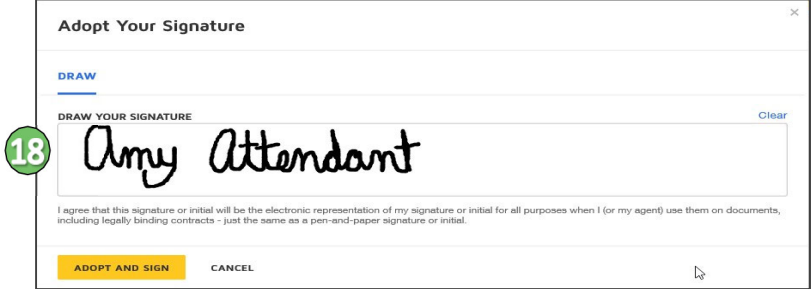

*Figura 13: Ventana para adoptar su firma* 

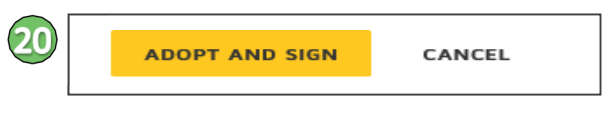

*Figura 14: Botón para adoptar y firmar* 

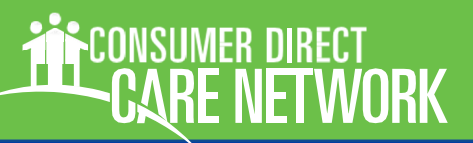

# Cargar formularios

**21. Si encuentra un ícono con un clip, será necesario que cargue los documentos adicionales que se soliciten** (Figura 15)**.**

> Nota: No todos los paquetes requieren que se carguen otros documentos.

- 22. **Haga clic en el ícono.** Se abrirá una ventana para cargar archivos adjuntos (Figura 16)
- **23. Haga clic en el botón de Upload A File (cargar un archivo).**
- **24. Busque los documentos que necesita incluir.**
- 25. **Haga clic en el botón Done (listo).** Podrá ver los documentos que cargó al final del paquete.

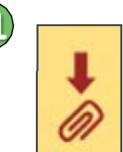

*Figura 15: Ícono de carga* 

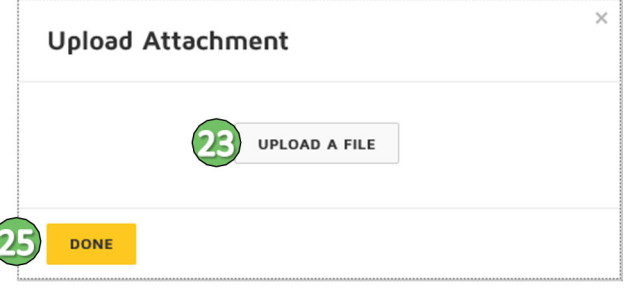

#### *Figura 16: Ventana para cargar archivos adjuntos*

### Cómo enviar sus materiales

- 26. **El botón Next (siguiente) desaparecerá cuando se hayan llenado todos los campos obligatorios.** Por favor revise su información para asegurarse de que sea correcta.
- **27. Haga clic en el botón Finish (terminar) para completar el paquete** (Figura 17)**.**
- **28. Se abrirá la ventana "Save a Copy of Your Document" (Guardar una copia de su documento).**
- 29. **Para guardar una copia de su paquete, haga clic en el botón Download (descargar) o Print (imprimir)**  (Figura 18)**.** También recibirá un correo electrónico con un enlace al paquete completado que podrá consultar en cualquier momento (Figura 19).
- **30. Haga clic en el botón Close (cerrar) una vez haya guardado su progreso o en caso de que no desee guardar una copia.**
- **31. Su paquete se enviará a la siguiente persona cuya firma se requiera, de haberla, o a CDCN para procesarse.**

**FINISH** 

 $(27)$ 

*Figura 17: Botón Finish (terminar)* 

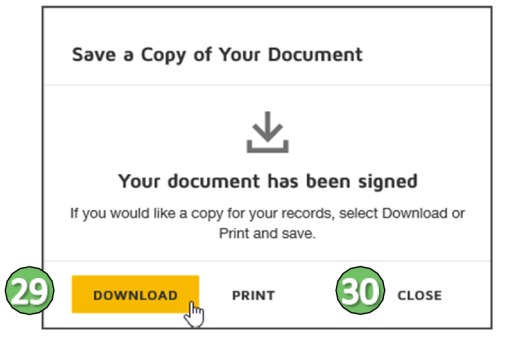

*Figura 18: Ventana para guardar una copia de su* 

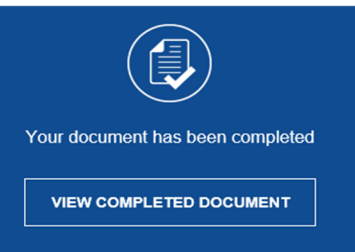

*Figura 19: Correo electrónico de documentos* 

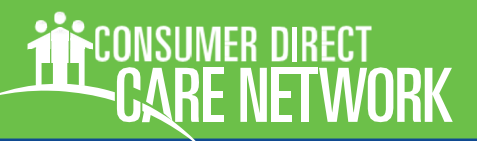

# Preguntas frecuentes (FAQ)

### **¿Puedo guardar mi paquete y terminarlo más tarde?**

Sí. DocuSign guarda su progreso cada 30 segundos. Seleccione "Finish Later" (terminar más tarde) del menú desplegable "Other Actions" (otras acciones)

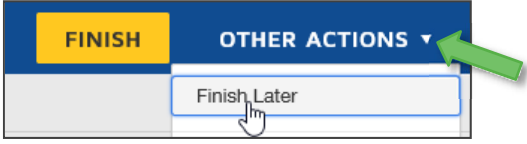

### **o** bajo las barras de menú si está utilizando un dispositivo.

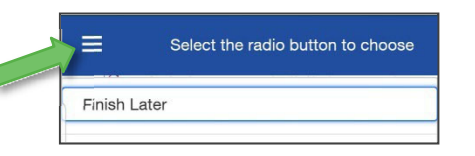

### **No aparece el botón "Finish" (terminar).**

Si el botón "Finish" no aparece, se debe a que no se han llenado uno o más de los campos requiridos. Una vez que todos los campos obligatorios se hayan llenado aparecerá una marca de verificación verde. Si esto no resuelve el problema, comuníquese con el remitente del documento y solicítele investigar.

### **No tengo una dirección de correo electrónico.**

Es necesaria una dirección de correo electrónico para usar DocuSign. Están disponibles servicios gratuitos de correo electrónico. Algunos de los más populares incluyen:

https://www.gmail.com https://www.yahoo.com https://www.outlook.com

### **¿Cómo puedo tener acceso a los documentos que firmé?**

https://support.docusign.com/en/articles/How‐do‐I‐ access‐the‐DocuSign‐documents‐that‐I‐signed

#### **¿Cómo puedo contactar con quien envió este**

**documento?** DocuSign envía notificaciones vía correo electrónico en nombre de sus usuarios. Simplemente "responda a" la notificación por correo electrónico para comunicarse con el remitente de los documentos y hacer sus preguntas.

### **¿Cuánto tiempo me tomará completar un paquete?**

Los tiempos que se indican son promedios y pueden variar para cada persona.

- Inscripción de nuevo EOR: 15 minutos
- Transición de EOR: 15

minutos Los paquetes de ayudantes

requieren 2 firmantes

- Inscripción de nuevo ayudante: 30 minutos
- Transición de ayudante: 30 minutos

### **¿Qué paquete debo completar?**

Por favor hable con su Facilitador de Servicio si no está seguro de qué paquete debe completar.

- Paquete de nueva inscripción ‐ para consumidores y ayudantes que son nuevos en los servicios autodirigidos
- Paquete de transición ‐ para consumidores y ayudantes que harán la transición de un Agente Empleador Fiscal (FEA) a otro
- Paquete de cambio de EOR ‐ se utiliza cuando cambiará el EOR del consumidor

#### **¿Cómo sé quién me envió este documento?**

El correo electrónico de notificación que recibió contiene el nombre y dirección de correo electrónico del remitente ‐ para comunicarse con el remitente, utilice la dirección de correo electrónico que se incluyó en la notificación.

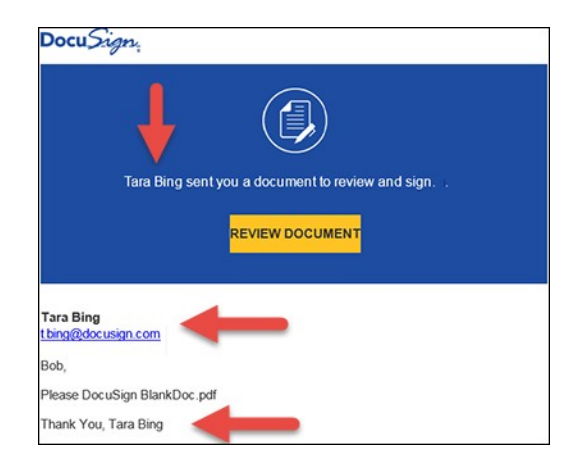

### **Puede encontrar más preguntas frecuentes en el sitio web de DocuSign:**

https://support.docusign.com/en/articles/DocuSign‐ Signing‐FAQs